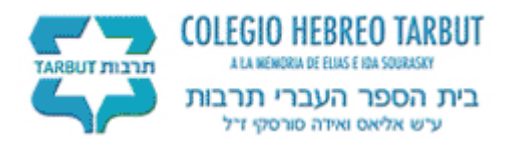

# **Manual de uso del portal para padres**

# **Contenido**

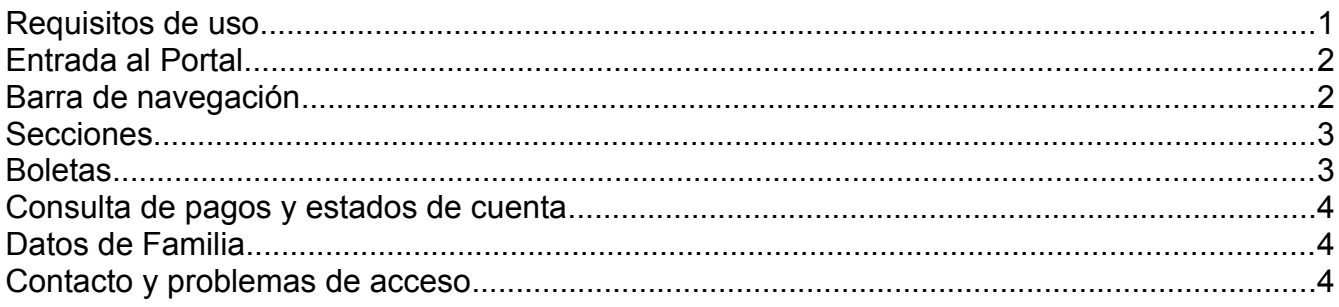

# **Requisitos de uso**

Para hacer uso del portal para padres del Colegio Hebreo Tarbut se requieren los siguientes elementos:

1 - Un equipo de computo con acceso a internet. Se recomienda el uso de alguno de los siguientes navegadores:

- Mozilla Firefox
- Safari
- Internet Explorer 7 o superior
- Google Chrome

2 – Se requiere que su navegador tenga instalado software para consultar archivos PDF como es :

- Acrobat Reader
- Foxit Reader
- ( Equipos Apple ya cuentan con un visor incorporado )

3 – Usuario y clave(password) proporcionado por las autoridades del Colegio. Estos datos se entregarán por medio de una carta a inicios del mes de Marzo de 2011. Favor de dirigir cualquier dudas no cubiertas en este manual a la dirección:

#### **portal\_padres@tarbut.edu.mx**

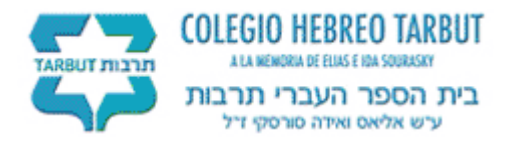

# **Entrada al Portal**

Para ingresar al portal para padres del Colegio hebreo Tarbut, se requiere ingresar al sitio:

#### **http://www.tarbut.edu.mx/padres**

Una vez en este sitio web, se presentará la siguiente pantalla

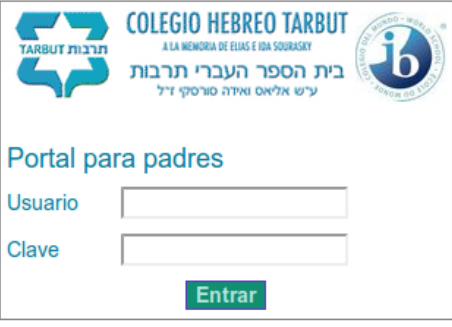

Donde es necesario ingresar el nombre de usuario y la clave que nos fueron proporcionadas.

A continuación es necesario presionar el botón de "Entrar" para ingresar al sitio.

# **Barra de navegación**

Dentro del sitio se presentará la siguiente pantalla donde se despliegan:

- En la esquina superior izquierda los datos de la familia
- A la izquierda una barra de navegación con menus expansibles.
- Al centro , el contenido de cada menú, inicialmente una pizarra de avisos.

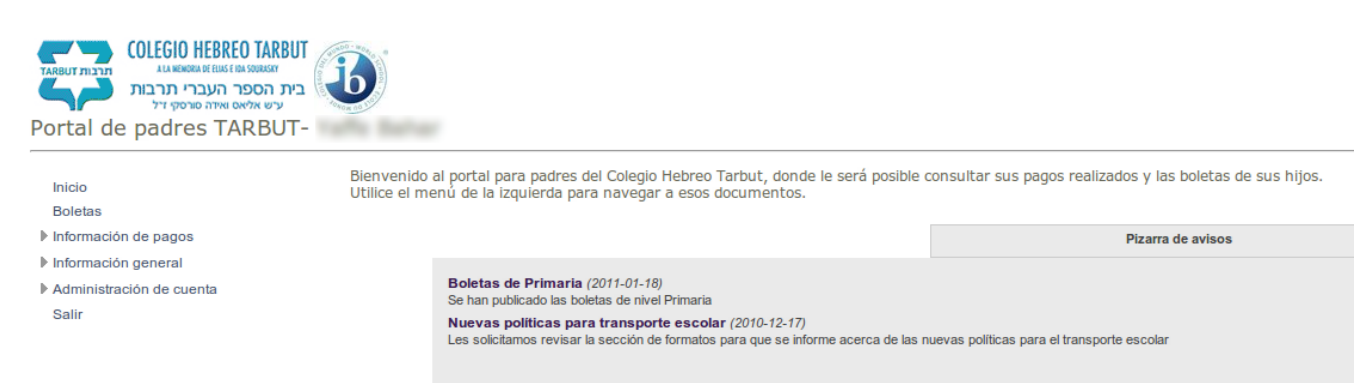

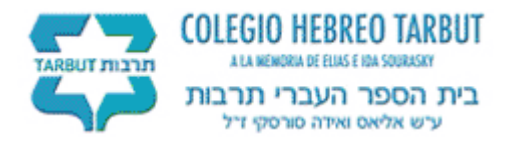

#### **Secciones**

Para hacer uso de las diferentes secciones del portal, solo es necesario seleccionar con el ratón cualquiera de las diferentes secciones en el menú localizado a la izquierda de la página.

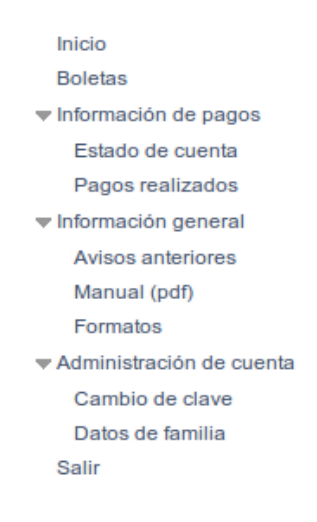

#### **Boletas**

Para consultar las boletas, se requiere entrar a la sección de "boletas" . En esta página se tiene que seleccionar alguno de los alumnos registrados y finalmente la boleta que se desea consultar. Se tienen 2 opciones para consultar la boleta:

- **Abrir PDF de boleta en ventana actual**; abrirá la boleta en formato PDF en su actual ventana de navegación , por lo que para regresar al portal, se tendrá que hacer uso del botón para retroceder o "back" en su navegador. Generalmente se encuentra en la esquina superior izquierda de su navegador.
- **Abrir PDF de boleta en una nueva ventana ;** abrirá la boleta en formato PDF en una nueva ventana. Dependiendo el funcionamiento de su navegador podría abrirse una nueva ventana o pestaña de navegación donde aparecerá la boleta.

**Boletas emitidas para** 

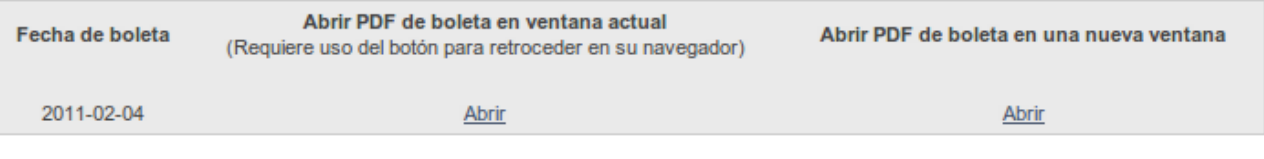

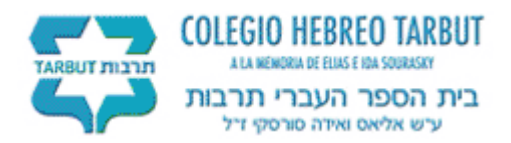

### **Consulta de pagos y estados de cuenta**

De la misma manera que en las boletas, se nos dará la oportunidad de consultar la información en formato PDF en una ventana nueva o en la actual ventana de navegación.

#### **Datos de Familia**

En esta sección se podrá actualizar la base de datos del colegio con los datos básicos de su familia.

Al finalizar la revisión de sus datos, es necesario dar click en el botón que se encuentra en la parte inferior del formato de captura. Dada la longitud del formato es necesario desplazarse hasta final del formulario.

### **Contacto y problemas de acceso**

En caso de tener problemas de acceso podrá dirigir sus dudas a la dirección de correo:

**portal\_padres@tarbut.edu.mx**